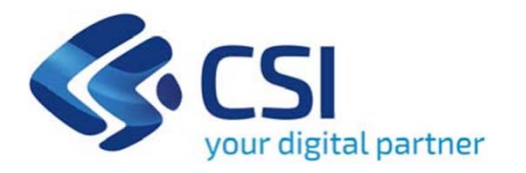

**TUTORIAL BANDO Assegnazione di contributi a sostegno degli interventi di impiantistica sportiva pubblica finanziati dal bando 'SPORT MISSIONE COMUNE' dell'Istituto per il Credito Sportivo**

**Csi Piemonte**

**Torino, 28 agosto 2023**

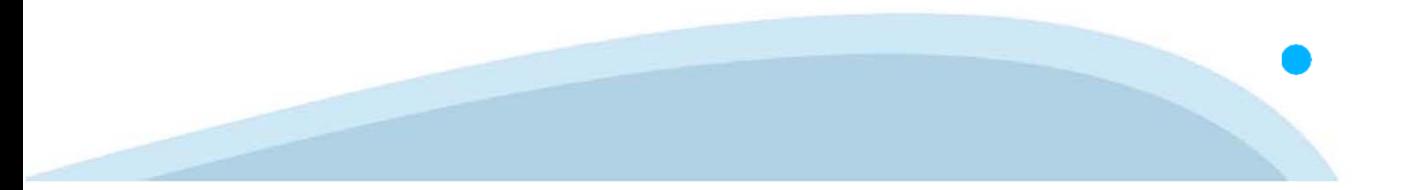

La procedura FINDOM-Finanziamento Domande è stata realizzata per consentire agli utenti pubblici e privati di accedere alle manifestazioni di interesse della Regione Piemonte. La procedura FinDom richiede l'acquisizione di opportune credenziali di autenticazione; gli strumenti devono essere acquisiti autonomamente dal Beneficiario che desidera partecipare al bando.

I metodi di autenticazione previsti per accedere alla procedura sono :

- -**Credenziali SPID personali di 2 livello**
- -**Certificato digitale di autenticazione (Cns, TS, FirmaDigitale)**
- -Carta d'identità digitale

**Il Beneficiario può scegliere alternativamente tra le modalità di accesso. LE CREDENZIALI DI ACCESSO POSSONO ESSERE DI UN SOGGETTO DIVERSO DAL BENEFICIARIO.**

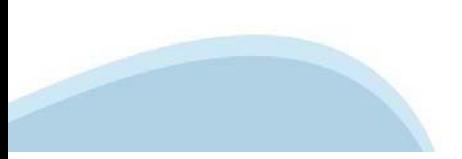

#### **ACCESSO TRAMITE CREDENZIALI SPID PERSONALI E DI SECONDO LIVELLO**

SPID, il Sistema Pubblico di Identità Digitale, è la soluzione che ti permette di ACCEDERE <sup>a</sup> tutti i servizi online della Pubblica Amministrazione con un'unica IdentitàDigitale.

Le credenziali SPID sono univoche <sup>a</sup> livello nazionale <sup>e</sup> si possono ottenere seguendo le indicazioni fornite dal sito: https://www.spid.gov.it/richiedi-spid

#### L'ACCESSO ALLA PROCEDURA FINANZIAMENTI DOMANDE RICHIEDE IL LIVELLO DI SICUREZZA 2 (NON È **NECESSARIO IL LIVELLO 3 E NON E' AMMISSIBILE L'UTILIZZO DI CREDENZIALI SPID AZIENDALI).**

**NOTA**: la configurazione delle credenziali SPID è <sup>a</sup> carico dell'utente che effettua l'autenticazione. In caso di problemi tecnici è necessario rivolgersi al soggetto che ha fornito le credenziali.

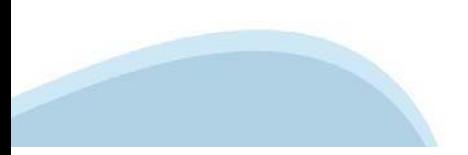

#### **PAGINE DI ACCESSO CONSPID**

Premere il tasto Entra con Spid. Scegliere il proprio Identity Provider e inserire le credenziali rilasciate dal Identity Provider.

#### **Entra con SPID**  $\Omega$ **TIMid** SPID è il sistema di accesso che consente di  $\sum$  SIELTEID utilizzare, con un'identità digitale unica, i **Spiditalia** servizi online della Pubblica Amministrazione e dei privati accreditati. **@Namirial?D** Se sei già in possesso di un'identità digitale, orobo.ttp accedi con le credenziali del tuo gestore. InfoCert **D** Se non hai ancora un'identità digitale, richiedila ad uno dei gestori. intesa<sup>D</sup> Maggiori info Non hai SPID? Poste **ID SPARED** AgID Agenzia per sp:d

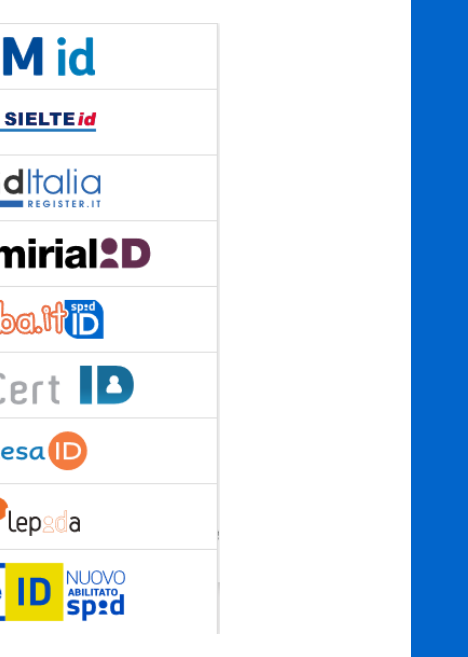

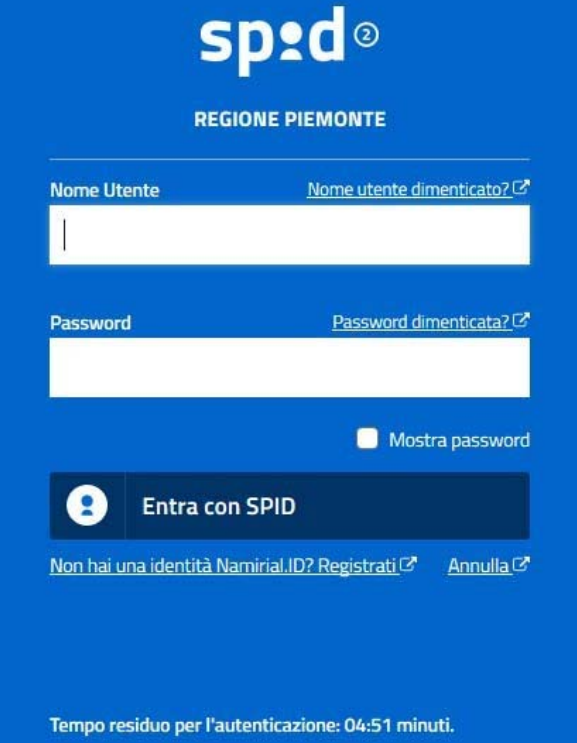

#### **ACCESSO TRAMITE CERTIFICATO DIGITALE DI AUTENTICAZIONE**

L'identificazione elettronica è un processo in cui si usano i dati di autenticazione personale in forma elettronica per identificare univocamente: una persona fisica, una persona legale, una persona fisica che rappresenti una persona legale.

L'identificazione elettronica, detta anche certificato digitale di autenticazione, viene utilizzata per ACCEDERE a servizi online.

Il certificato digitale <sup>è</sup> presente all'interno di un dispositivo (nel formato Smart Card ,Token USB <sup>o</sup> Carta nazionale dei servizi, Firma digitale), rilasciato da una Certification Authority (CA) autorizzata.

Consente di effettuare un'autenticazione forte nei siti web che richiedono come credenziale di accesso l'utilizzo di un certificatodigitale.

Link utili:

https://www.agid.gov.it/it/piattaforme/firma-elettronica-qualificata/certificati https://www.agid.gov.it/it/piattaforme/firma-elettronica-qualificata/prestatori-di-servizi-fiduciari-attivi-in-italia

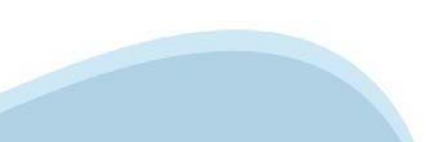

#### **PAGINE DI ACCESSO CONCERTIFICATO DIGITALE**

E'sempre disponibile l'accesso con Certificato digitale emesso da una Certification Authority riconosciuta a livello nazionale o CNS abilitata.

La pagina di accesso al servizio mostrerà il link per gli utenti che dispongono certificato digitale <sup>o</sup> CNS abilitata.

#### Accesso tramite certificato digitale o carta elettronica

Si prega di accertarsi che il certificato digitale sia configurato correttamente nel browser in uso. Solo in seguito cliccare il seguente pulsante Accedi.

#### Accedi

Per problemi durante l'accesso alle procedure di Sistema Piemonte, non attribuibili ai dispositivi elettronici, contattare:

**Assistenza Csi 011.0824407**

**Form di Assistenza**

#### **ACCESSO CON CARTA DI IDENTITA'ELETTRONICA**

La CIE (Carta d'identità elettronica) è il nuovo documento d'identità in Italia. È rilasciata sia ai cittadini italiani che stranieri (UE <sup>o</sup> extra-UE).

Oltre alle funzioni della precedente carta, permette l'accesso ai servizi digitali della PubblicaAmministrazione come previsto dallanormativa.

L'accesso può avvenire:

- •**da PC (utilizzando unapposito lettore NFC)**
- • da smartphone <sup>o</sup> tablet (dotati di tecnologia NFC, sistema operativo Android 6.x <sup>o</sup> superiore <sup>e</sup> dell'applicazione "CIE ID" del Poligrafico che <sup>è</sup> possibile scaricare dal Play Store Android)

Per maggiori informazioni:

https://www.cartaidentita.interno.gov.it/

**ACCESSO CON CARTA DIIDENTITA' ELETTRONICA**

Seleziona la modalità di autenticazione

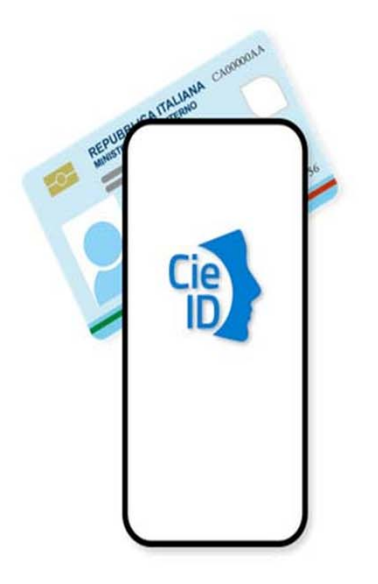

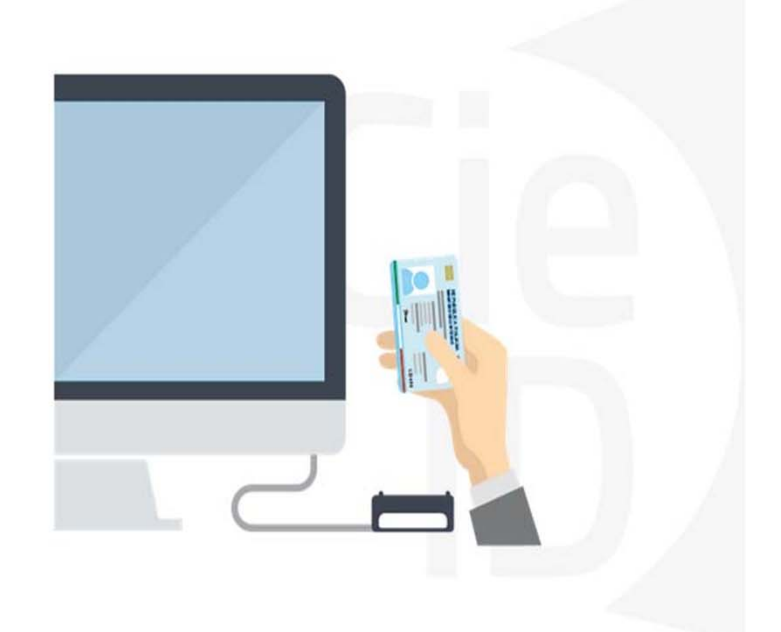

### **Informazioni utili**

2- Kit Certificato digitale (chiavetta USB <sup>o</sup> Smart Card con lettore da installare sul pc)

3 – Credenziali SPID (in alternativa alcertificato digitale- **LIVELLO 2 personale**)

4 - Programma di gestione dellafirma digitale (es. Dike <sup>o</sup> analogo fornito dal provider del Kit di firma) installato nella postazione da cui si intende operare Per assistenza sulla configurazione del certificato digitale rivolgersi al servizio assistenza dell'ente che ha emesso il certificato.

**NOTA:**

- L'accesso con CNS richiede un lettore di smart card in grado di leggere il certificato presente nella Carta il cui acquisto è <sup>a</sup> carico dell'utente che effettua l'accesso.
- L'accesso con Certificato digitale fornito da una Certification Authority avviene a seconda del kit fornito (Smart Card, chiave USB, file).
- L'accesso con Spid Livello 2, prevede l'inserimento del nome utente, password scelti dall'utente, più la generazione di un codice temporaneo di accesso (one timepassword).
- -In entrambe i casi l'installazione <sup>e</sup> la configurazione dei lettori e/o del kit è <sup>a</sup> carico dell'utente che effettua l'autenticazione.
- - **In caso di problemi tecnici nella configurazione del certificato è possibile seguire il Manuale di Verifica del Funzionamento alla pagina https://servizi.regione.piemonte.it/come-accedere-ai-servizi mentre, per quanto riguarda le credenziali SPID, è necessario rivolgersi al proprio Provider.**

#### **ATTENZIONE:**

Nel caso in cui l'utente non riuscisse né <sup>a</sup> raggiungere i portali né la pagina di autenticazione, il motivo potrebbe essere dovuto <sup>a</sup> configurazioni di Proxy o Firewall che non consentono l'accesso agli applicativi CSI. DISATTIVARE FIREWALL CHE IMPEDISCONO L'ACCESSO A HTTPS.

E'necessario che l'amministratore del sistema del cliente, verifichi le proprie configurazioni <sup>e</sup> che i sistemi del CSI (https://) siano da loro raggiungibili. Verificare eventuali blocchi dovutiall'antivirus.

Si consiglia di verificare se la versione del browser utilizzata rientra tra quelle riportate nell'elenco presente sul su SistemaPiemonte, in tal caso si raccomanda di procedere all'aggiornamento. Se il browser non verrà aggiornato a breve non sarà più possibile utilizzare i servizi protetti.

<sup>1</sup> - Pc connesso ainternet

#### **Segnalazioni di errore delbrowser**

Quando si incorre in un ERRORE IMPREVISTO è fondamentale eliminare cronologia, cache ecookie del browser utilizzato.

#### **CHIUDERE TUTTE LE VIDEATE DEL BROWSER RIPULITO**.

Aprire una nuova pagina e accedere alla procedura

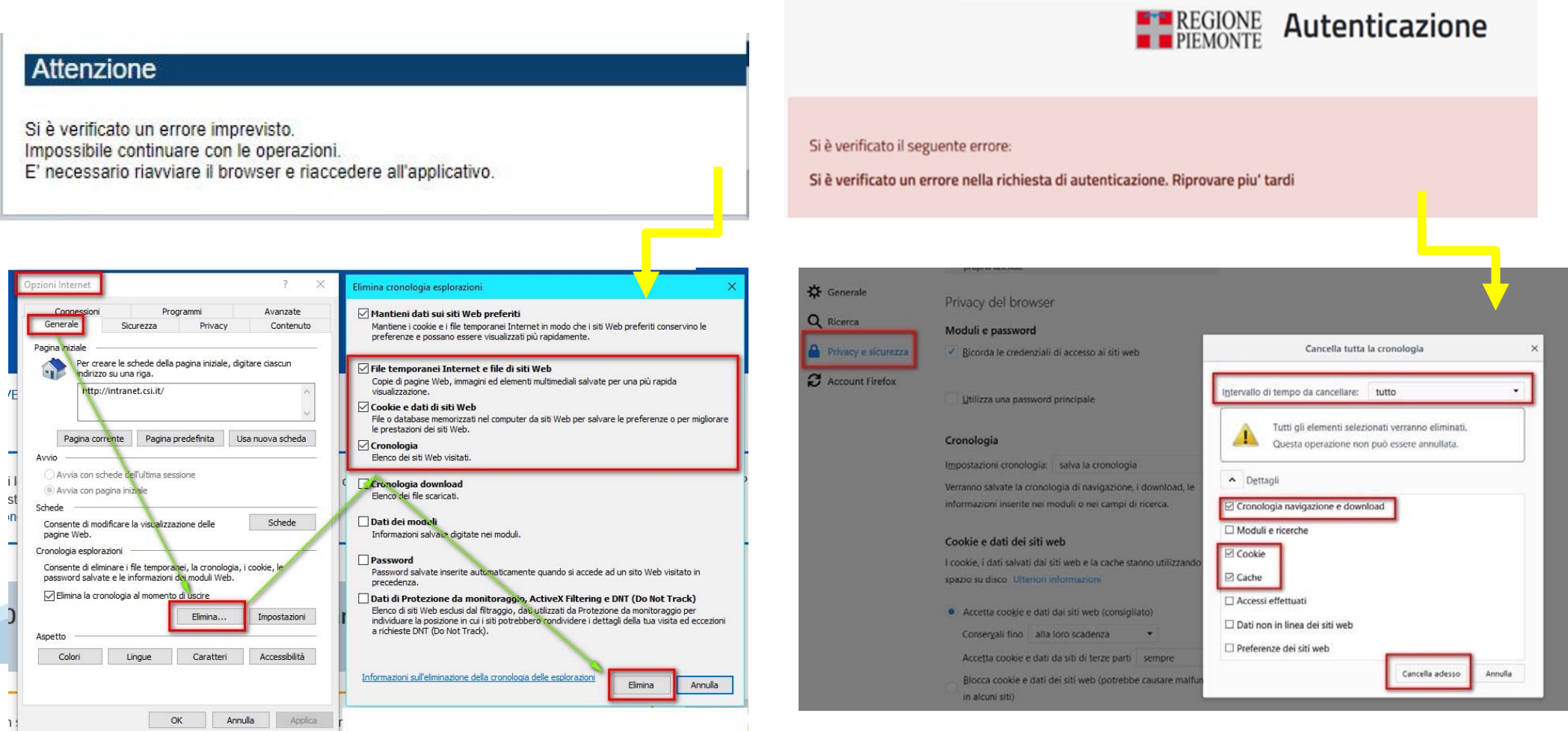

hlica da narto di AgID cullo Linoo guida nor l'utilizzo. L'Ago

### **Richieste di Assistenza**

Qualora, in fase di compilazione della domanda, venissero evidenziati degli errori nei dati riportati <sup>o</sup> sul funzionamento della Piattaforma di presentazione delle domande, è possibile richiedere assistenza compilando il FORM DI ASSISTENZA:

« / Catalogo servizi / Bandi POR FESR 2014-2020 - FINanziamenti DOMande ... Tema Fondi e Progetti europei Sviluppo Bandi POR FESR 2014-2020 - FINanziamenti DOMande **图** Enti pubblici Imprese e liberi professionisti Scheda informativa per l'utenza "Imprese e liberi professionisti" **ACCESSO SPID** Si può accedere al servizio tramite certificato digitale, credenziali SPID, Carta d'Identità Elettronica **.:: Avvisi Assistenza** Per informazioni o richieste di assistenza: 011.0824407 **BANDO RISTORI PER MAESTRI E SCUOLE DI SCI - RISTORI NEVE** 01.12.2021  $\checkmark$ Form di Assistenza D' (solo assistenza I livello) 15.11.2021 RISTORI PER ESERCIZI NEI CENTRI COMMERCIALI - RISTORI NEVE  $\ddot{\phantom{1}}$ (MISURA 12) **Documentazione** 12.11.2021 FONDO PER LAVORATRICI E LAVORATORI IN DISAGIO ECONOMICO  $\checkmark$ **(TIPOCINANTI E LAVORATOR) CHE HANNO VISTO RIDOTTO AD LIN** 

#### **Form di richiesta di assistenza**

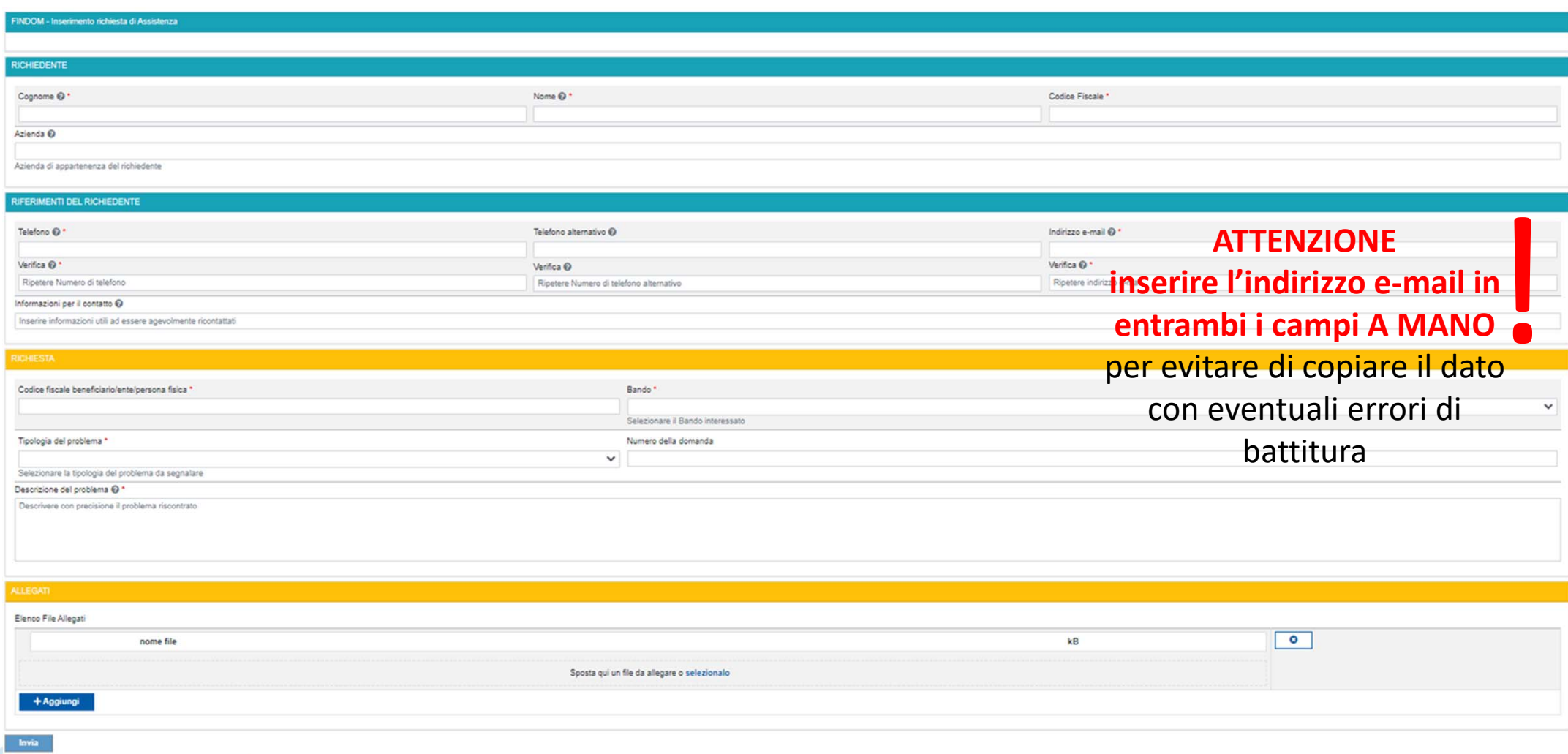

# **FINanziamenti DOMande Inizia la compilazione**

https://servizi.regione.piemonte.it/catalogo/bandi-cultura-turismo-sport-finanziamenti-domande

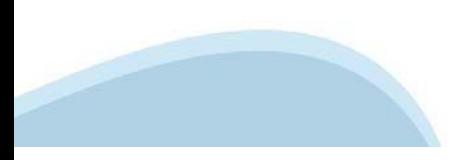

#### **Compilazione FinDom: selezione del metodo di accesso**

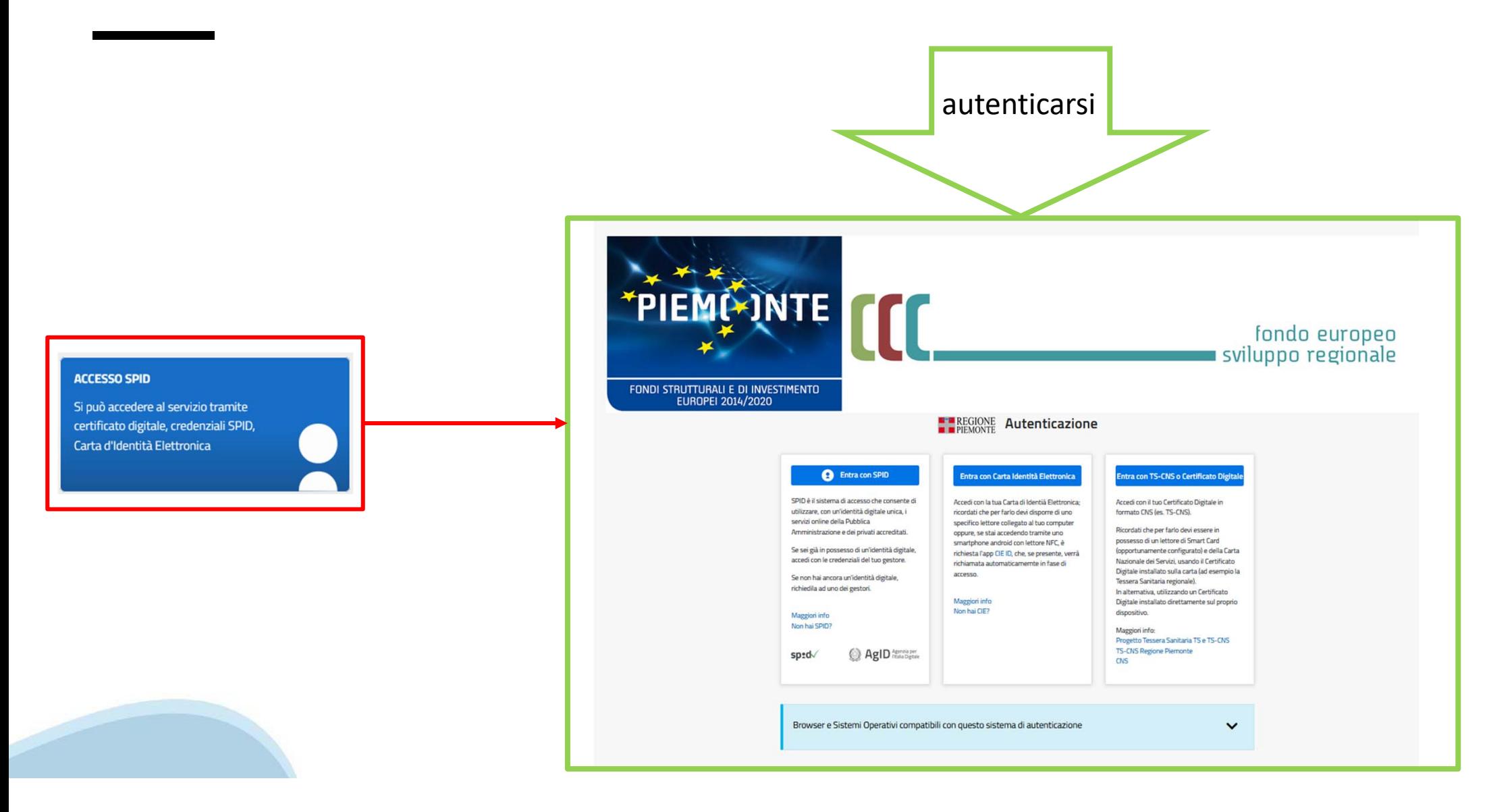

### **Compilazione FinDom: scelta del Beneficio**

Nel caso l'operatore avesse creato domande nel passato, sarà presente una lista dei beneficiari, dalla quale si può scegliere uno:

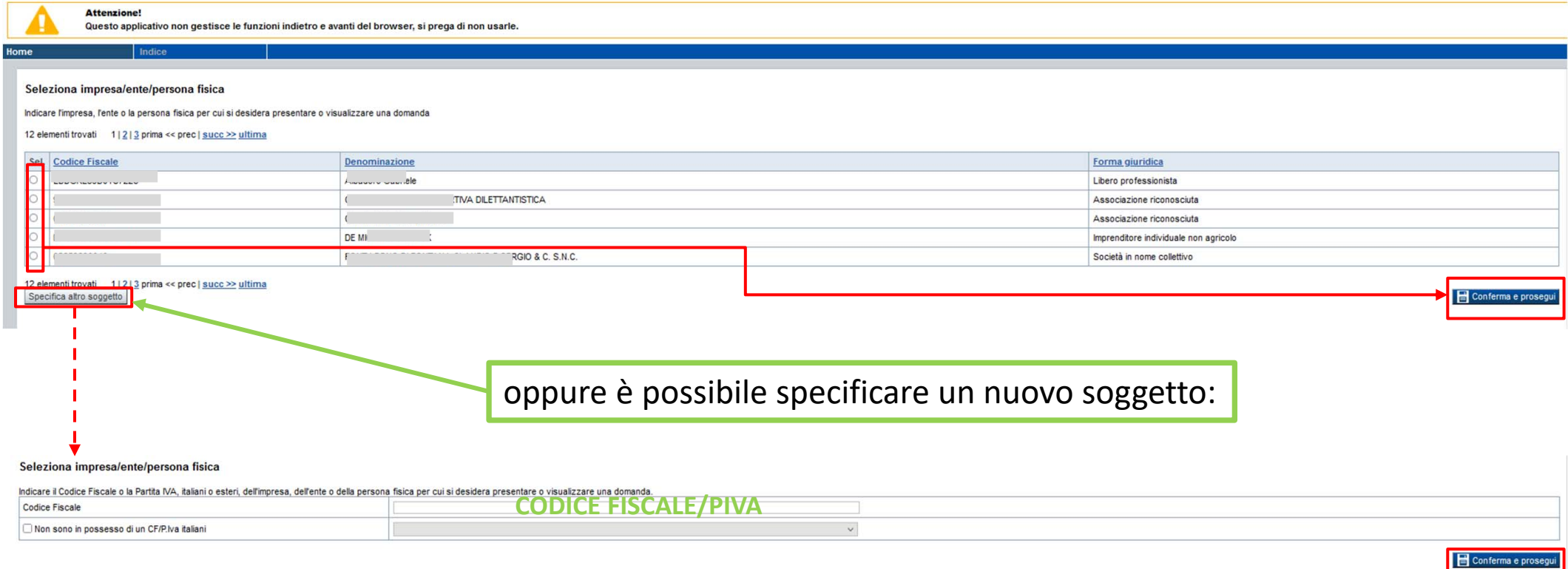

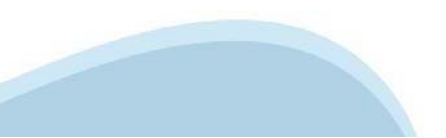

#### **Home: Ricerca domande giàcaricate**

E'possibile uscire dalla procedura durante la compilazione <sup>e</sup> riaccedere. I dati inseriti non sono persi.

Per visualizzare la domanda premere **«Cerca».** Quindi selezionare l'icona per accedere alla compilazione.

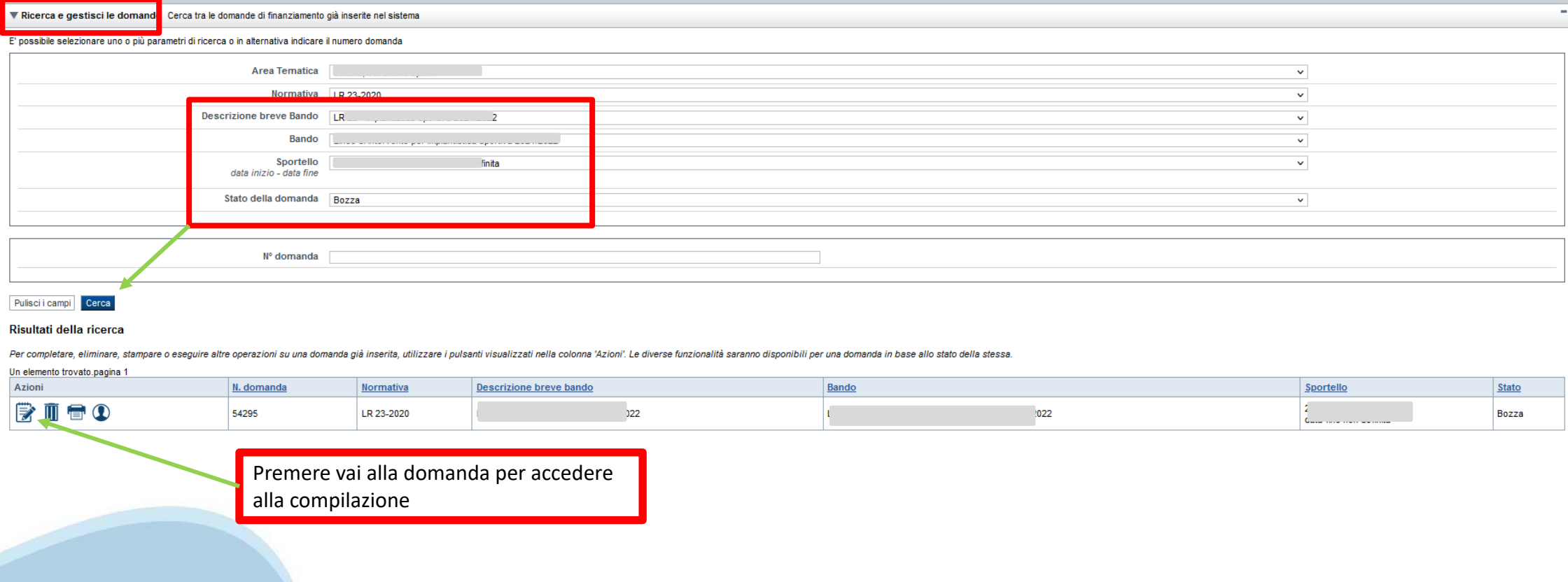

### **Home Inserisci nuovadomanda**

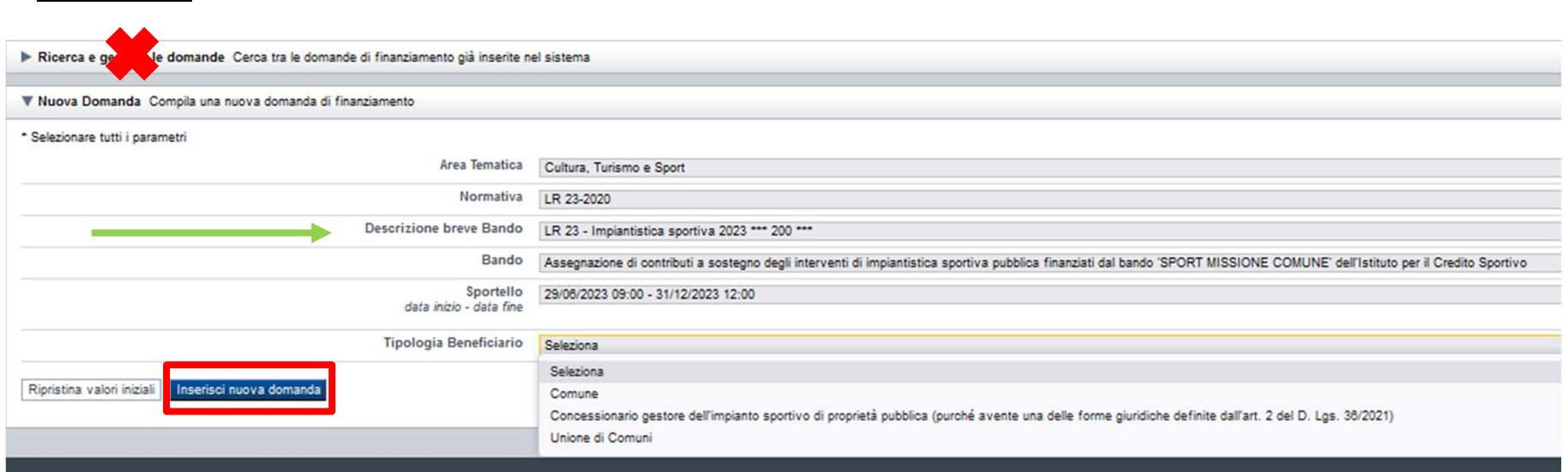

Selezionare i valori dai campi Descrizione breve Bando *e Tipologia Beneficiario* e premere *INSERISCI NUOVA DOMANDA*

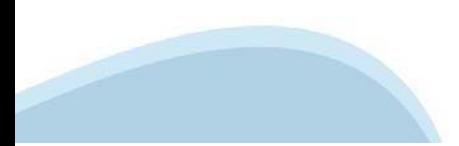

#### **Indice**

All'inizio della compilazione della domanda, nell'indice appaiono delle bandierine:

- Rosso: segnalano l'assenza di dati caricati nelle varie fasi.
- -**Giallo**: i dati inseriti non sono completi
- Verde: i dati inseriti sonocompleti

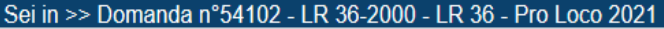

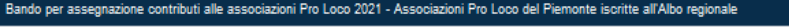

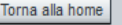

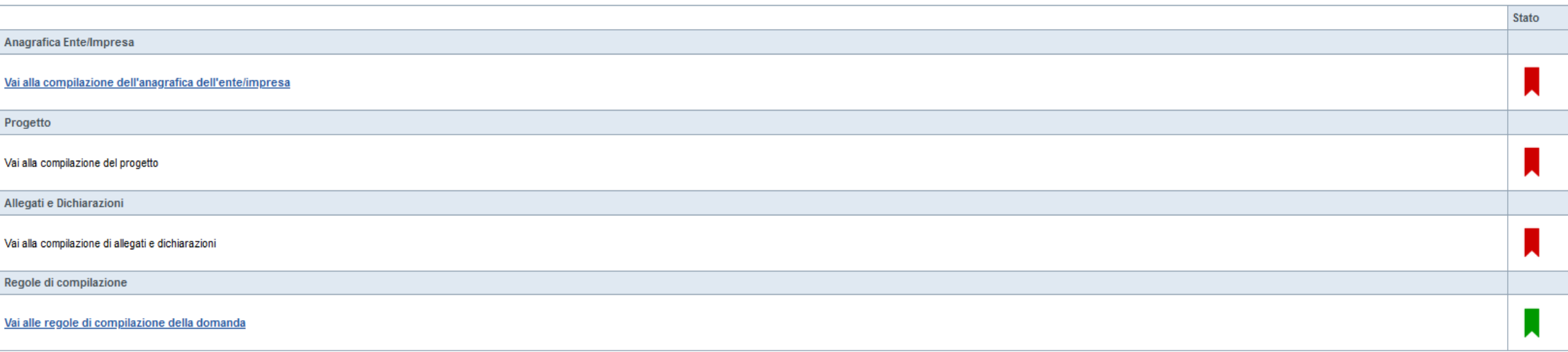

Stampa Verifica Concludi

Premere il link «Vai alla compilazione dell'anagrafica dell'ente/impresa» e iniziare la compilazione.

**Attenzione**: la compilazione della sezione Anagrafica è vincolante per poter accedere alla compilazione delle altre sezioni della domanda.

**Regole di compilazione**

# PRIMA di iniziare la compilazione CONSULTARE LA SEZIONERegole di compilazione

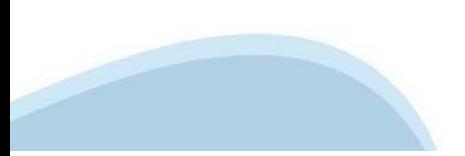

# **Regole di compilazione**

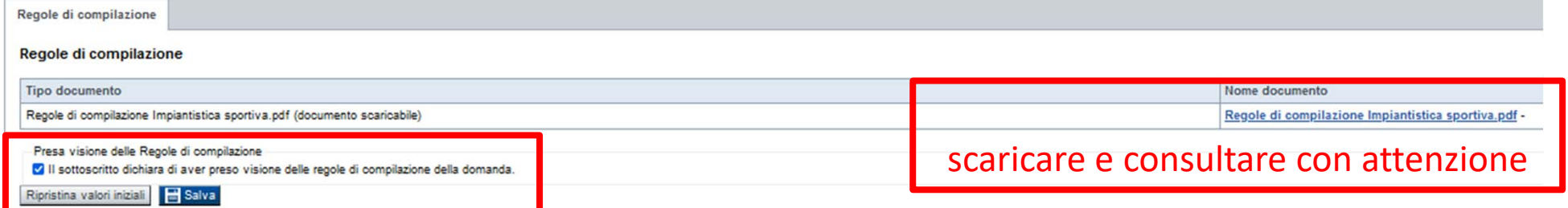

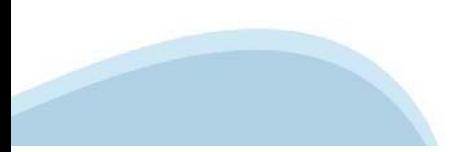

# **Anagrafica: Beneficiario**

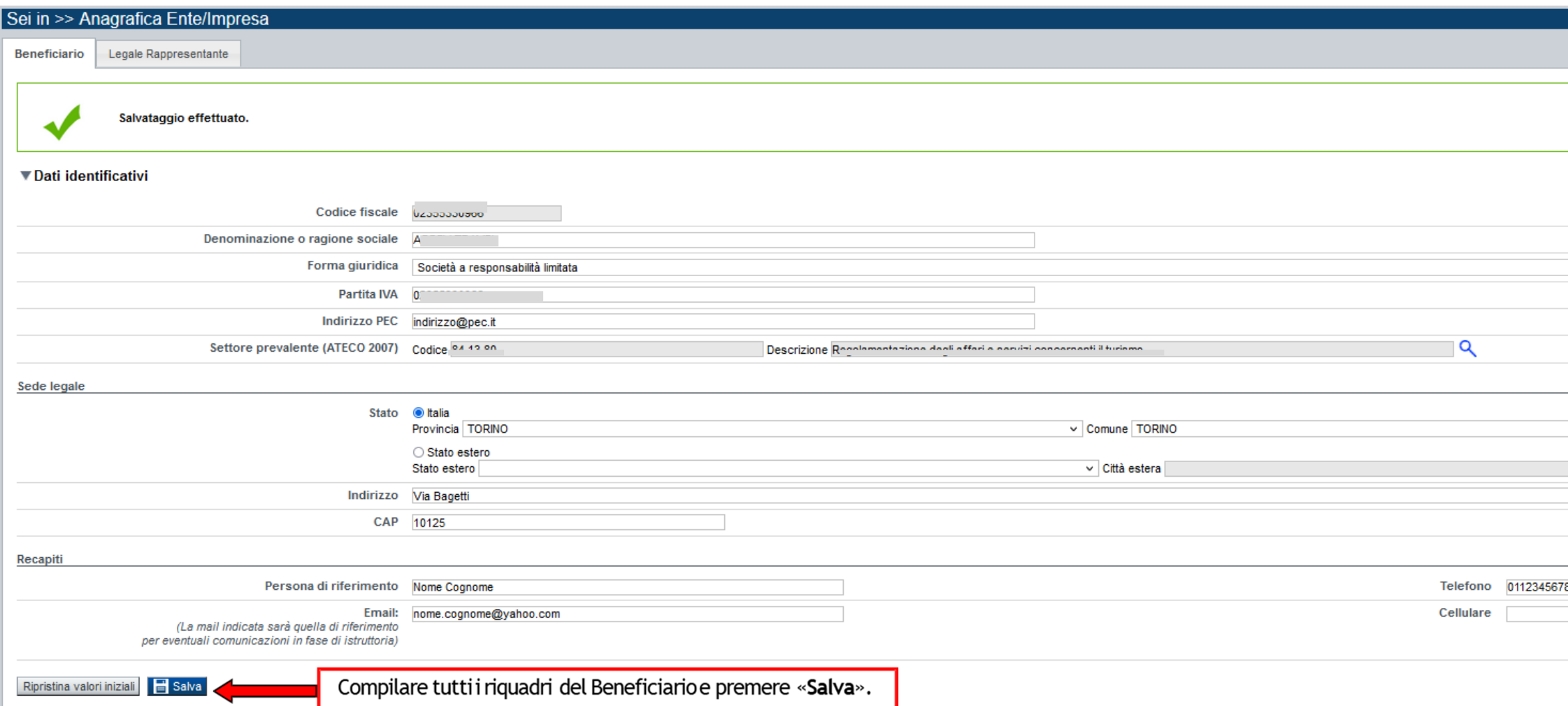

### **Anagrafica: Beneficiario**

#### **Ricerca codice ATECO**

 Per inserire il codice ATECOutilizzare *lente di ingrandimento*

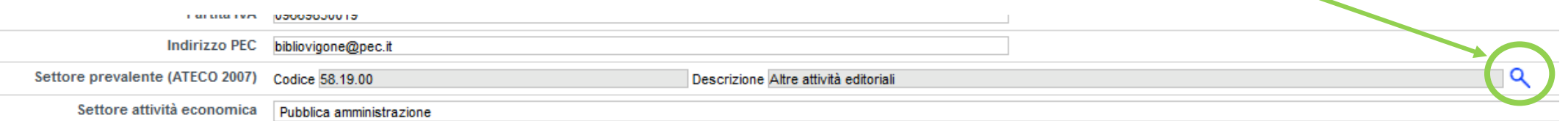

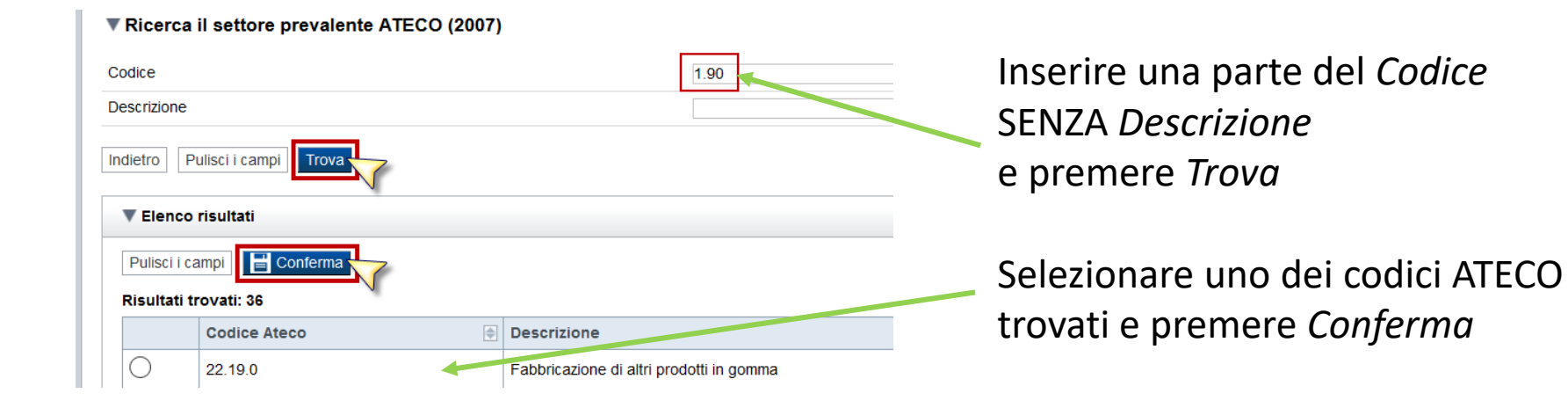

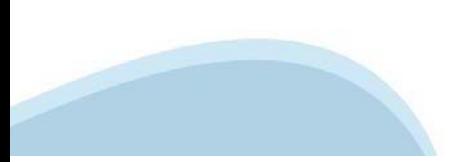

# **Anagrafica: Legale Rappresentante**

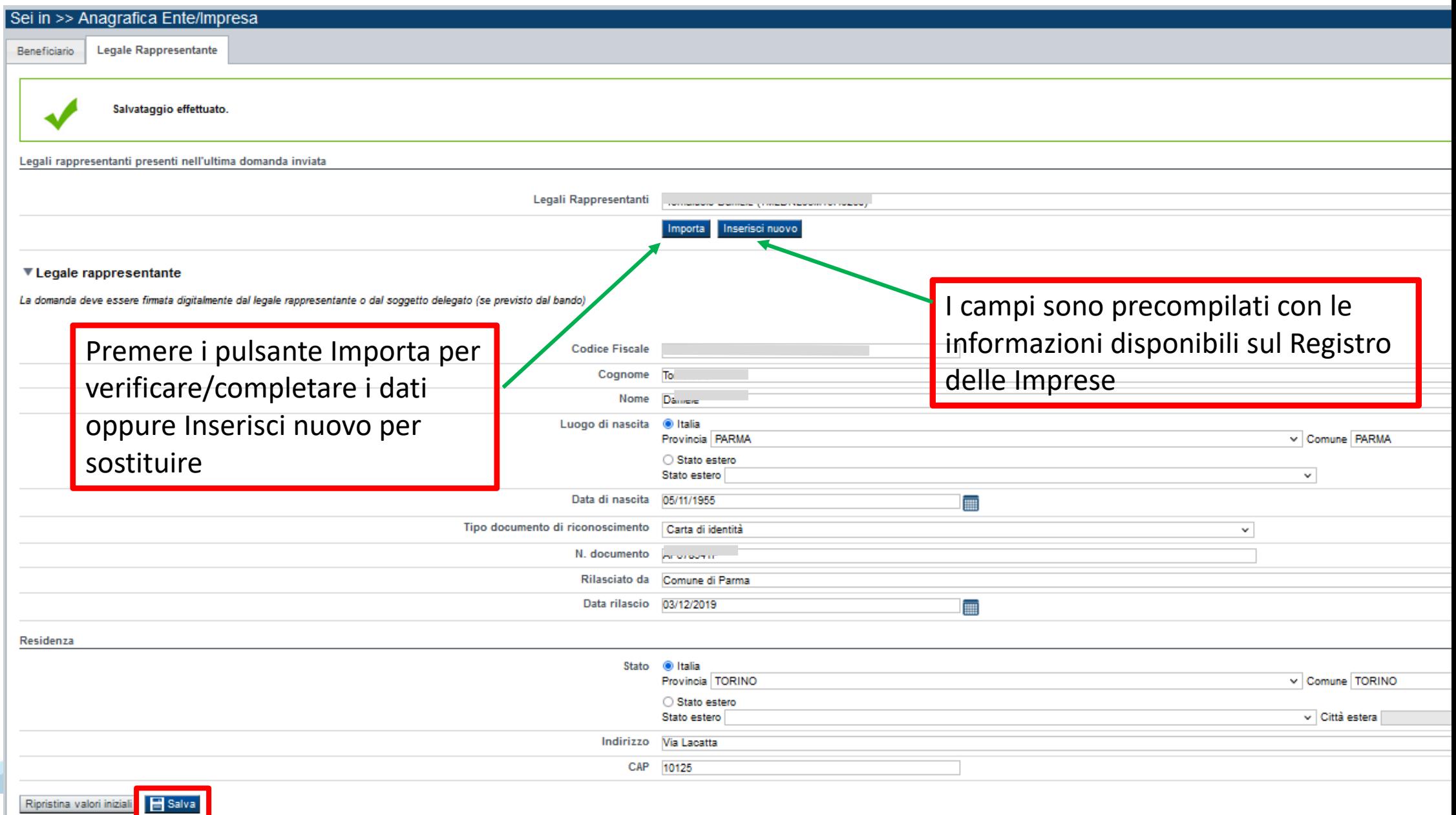

# **Progetto: Informazioni sul progetto**

![](_page_23_Picture_8.jpeg)

![](_page_23_Picture_2.jpeg)

# **Progetto: Sedi**

![](_page_24_Picture_28.jpeg)

Comune ALBUGNANO

 $N.$   $\overline{1}$ 

 $\checkmark$ 

CAP 10125

Telefono 0112345678

![](_page_24_Picture_2.jpeg)

Torna indietro

Copia dati sede legale | Salva

# **Progetto: Spese**

![](_page_25_Picture_9.jpeg)

Ripristina valori iniziali**ng Salva** 

![](_page_25_Picture_3.jpeg)

## **Allegati e Dichiarazioni: upload allegati**

![](_page_26_Picture_1.jpeg)

Aggiungi allegato

![](_page_26_Picture_3.jpeg)

## **Allegati e Dichiarazioni: upload allegati**

![](_page_27_Figure_1.jpeg)

![](_page_27_Picture_2.jpeg)

### **Allegati e Dichiarazioni: Dichiarazioni**

![](_page_28_Picture_43.jpeg)

**IVA** 

5. che in base al regime di contabilità a cui è sottoposto l'ente e in relazione alle spese connesse alla realizzazione dell'iniziativa sopra indicata:

 $\odot$ l'IVA costituisce un costo d'esercizio per l'ente e va conteggiata ai fini della determinazione del contributo

 $\circ$ l'IVA non costituisce un costo d'esercizio per l'ente e viene recuperata;

#### Documento Unico di Regolarità Contributiva

6. che ai fini del rilascio del D.U.R.C. (Documento Unico di Regolarità Contributiva) attestante l'assolvimento degli obblighi contributivi nei confronti di INPS, INAIL e Cassa Edile:

 $\odot$ l'Ente impiega lavoratori subordinati o parasubordinati nello svolgimento delle proprie attività

 $\circ$ l'Ente non impiega lavoratori subordinati o parasubordinati nello svolgimento delle proprie attività

 $\circ$ l'Ente presieduto non è iscritto ad alcun Ente di previdenza e Assistenza, né all'INAIL;

![](_page_28_Picture_11.jpeg)

### **Allegati e Dichiarazioni: Dichiarazioni**

Richiesta di contributi ad altre strutture della Regione Piemonte

7. che per la realizzazione della stessa iniziativa/progetto, oltre a quella già presentata alla Direzione e al Settore regionali in indirizzo:  $\circ$ non ha presentato  $\bullet$ ha presentato e/o intende presentare richiesta di contributi ad altre strutture della Regione Piemonte: Denominazione della Direzione della Regione Piemonte a cui è stata presentata o si intende presentare un'altra richiesta di<br>contributi per la stessa iniziativa/progetto Denominazione del Settore della Regione Piemonte a cui è stata presentata o si intende presentare un'altra Normativa di riferimento (legge regionale, bando, regolamento) in base al quale è stata presentata o si intende<br>presentare un'altra richiesta di contributi per la stessa iniziativa/progetto ĪĪĪ xxxxxxxxxxxxxxxx Richiesta di contributi di natura statale o comunitaria 8. che per la realizzazione della stessa iniziativa/progetto, oltre a quella già presentata alla Direzione e al Settore regionali in indirizzo:  $\odot$ non ha presentato  $\circ$ ha presentato e/o intende presentare richiesta di contributi di natura statale o comunitaria Denominazione del Programma di Intervento statale o comunitario in base al quale è stata presentata o si intende presentare una richiesta di contributo distinta da quella Denominazione della struttura statale o comunitaria a cui è stata presentata o si intende presentare una richiesta di contributo distinta da quella indicata in questo modulo indicata in questo mo Disponibilità dell'impianto 9. di avere la piena disponibilità dell'area/impianto per il quale si richiede il contributo in forza di:  $\bullet$ proprietà  $\circ$ titolo concessorio idoneo di gestione dell'impianto sportivo, di durata almeno decennale dalla data di presentazione della domanda  $\circ$ altro (specificare) Ammissibilità a contributo degli interventi

10. che per il progetto oggetto di richiesta di contributo non è stata disposta la revoca da parte di ICS di un contributo in conto interessi a valere sul "Fondo speciale per la concessione di contributi in conto interessi stato rispettato il relativo piano di rientro

aux researce a conoscenza che non sono ammessi a contributo gli interventi i cui lavori siano già iniziati alla data della presentazione della richiesta di concessione del mutuo all'ICS da parte della Regione Piemonte;

Revoca contributo

12. di essere a conoscenza che l'eventuale contributo assegnato verrà revocato qualora si dovesse verificare la mancata realizzazione dell'intervento o il mancato rispetto dei termini per la realizzazione dei lavori stabil

#### Accordi di programma

13. che il soggetto richiedente non ha in corso accordi di programma in ordine all'impianto oggetto della presente domanda;

Parere favorevole del CONI

14, di essere a conoscenza che, nel rispetto delle normative vigenti del C.O.N.I., le proposte di intervento finanziate dovranno ottenere il parere favorevole del CONI - Comitato di competenza;

![](_page_29_Picture_12.jpeg)

#### ▼ Impegni

**Altresì a:**<br>Finanziaria

15. assiourare idonea copertura finanziaria della somma eccedente l'eventuale contributo regionale;

#### Variazioni informazioni

16, comunicare tempestivamente all'Amministrazione concedente ogni variazione delle informazioni contenute nel presente documento sia essa tecnica, economica o anagrafica;

#### Spese sostenute

17. inviare all'Amministrazione concedente, nei termini e nei modi stabiliti dal bando, il rendiconto delle spese sostenute, a pena di inammissibilità delle relative spese e/o di revoca del contributo concesso;

#### Informativa al pubblico

18. ottemperare agli obblighi di informativa al pubblico, circa il fatto che l'investimento ha beneficiato di una sovvenzione a carico del bilancio regionale, statale e unionale, secondo le modalità previste dal bando;

#### ▼ Autorizzazioni e presa visione

#### Presa visione

 $\overline{\mathsf{v}}$ Il sottoscritto dichiara di aver preso visione di tutti i punti indicati in questa pagina, nelle sezioni "Dichiarazioni" e "Impegni".

#### Trattamento dati personali

![](_page_30_Picture_49.jpeg)

![](_page_30_Picture_50.jpeg)

![](_page_30_Picture_51.jpeg)

## **Indice**

![](_page_31_Picture_4.jpeg)

# **Pagina Indice-Verifica**

![](_page_32_Picture_4.jpeg)

### **Pagina Indice- Verifica anomalie**

![](_page_33_Figure_1.jpeg)

![](_page_33_Picture_81.jpeg)

Nella videata **VERIFICA ANOMALIE** sono riportati gli errori bloccanti da correggere per poter inviare la domanda definitivamente. Fino <sup>a</sup> quando le anomalie non verranno corrette, iltasto «**INVIA»** non sarà digitabile.

![](_page_33_Picture_4.jpeg)

# **Pagina Home- Domandainviata**

![](_page_34_Picture_17.jpeg)

**FIRMA DELLA DOMANDA**

**ATTENZIONE: la domanda deve essere firmata dal Legale rappresentante. NON è AMMESSA la delega alla firma.**

**Per completare con successo l'upload della domanda firmata leggere ATTENTAMENTE le istruzioni sulla slide successiva.**

![](_page_35_Picture_3.jpeg)

## **Pagina Home- Domanda in stato Da Inviare**

#### Risultati della ricerca

stampare o esequire altre operazioni su una domanda qià inserita, utilizzare i pulsanti visualizzati nella colonna 'Azioni'. Le diverse funzionalità saranno disponibili per una domanda in base allo stato della stessa

![](_page_36_Picture_3.jpeg)

Solo dopo l'upload del pdf firmato la domanda diventa INVIATA.

### **Pagina Home- Domandainviata**

#### **LA DOMANDA CORRETTAMENTE INVIATA DEVE POSSEDERE LO STATO INVIATA**

#### Risultati della ricerca

Per completare, eliminare, stampare o eseguire altre operazioni su una domanda già inserita, utilizzare i pulsanti visualizzati nella colonna 'Azioni'. Le diverse funzionalità saranno disponibili per una domanda in base al della stessa

Un elemento trovato.pagina 1

![](_page_37_Picture_33.jpeg)

![](_page_37_Picture_6.jpeg)

**VAI ALLA DOMANDA: E' POSSIBILE CONSULTARE I DATI DELLA DOMANDA**

![](_page_37_Picture_34.jpeg)

#### **STAMPA: E' POSSIBILE STAMPARE IL PDF DELLA DOMANDA**

![](_page_37_Picture_10.jpeg)

**AUTORE: E' POSSIBILE VERIFICARE I DATI DELL'INVIO**

### **Pagina Home- Tasto Autore**

![](_page_38_Picture_1.jpeg)

#### **AUTORE: E' POSSIBILE VERIFICARE I DATI DELL'INVIO DALLA COLONNA INVIO DOMANDA**

#### ▼ Riepilogo Domanda (Dematerializzata)

![](_page_38_Picture_13.jpeg)

![](_page_38_Picture_5.jpeg)

![](_page_39_Picture_0.jpeg)

# **Grazie**

Csi Piemonte

![](_page_39_Picture_3.jpeg)

![](_page_39_Picture_4.jpeg)